# **Bedienungsanleitung**

# argoTrackPilot

Bahnführung für Binnenschiffe

### Version 3.1

01.04.2024

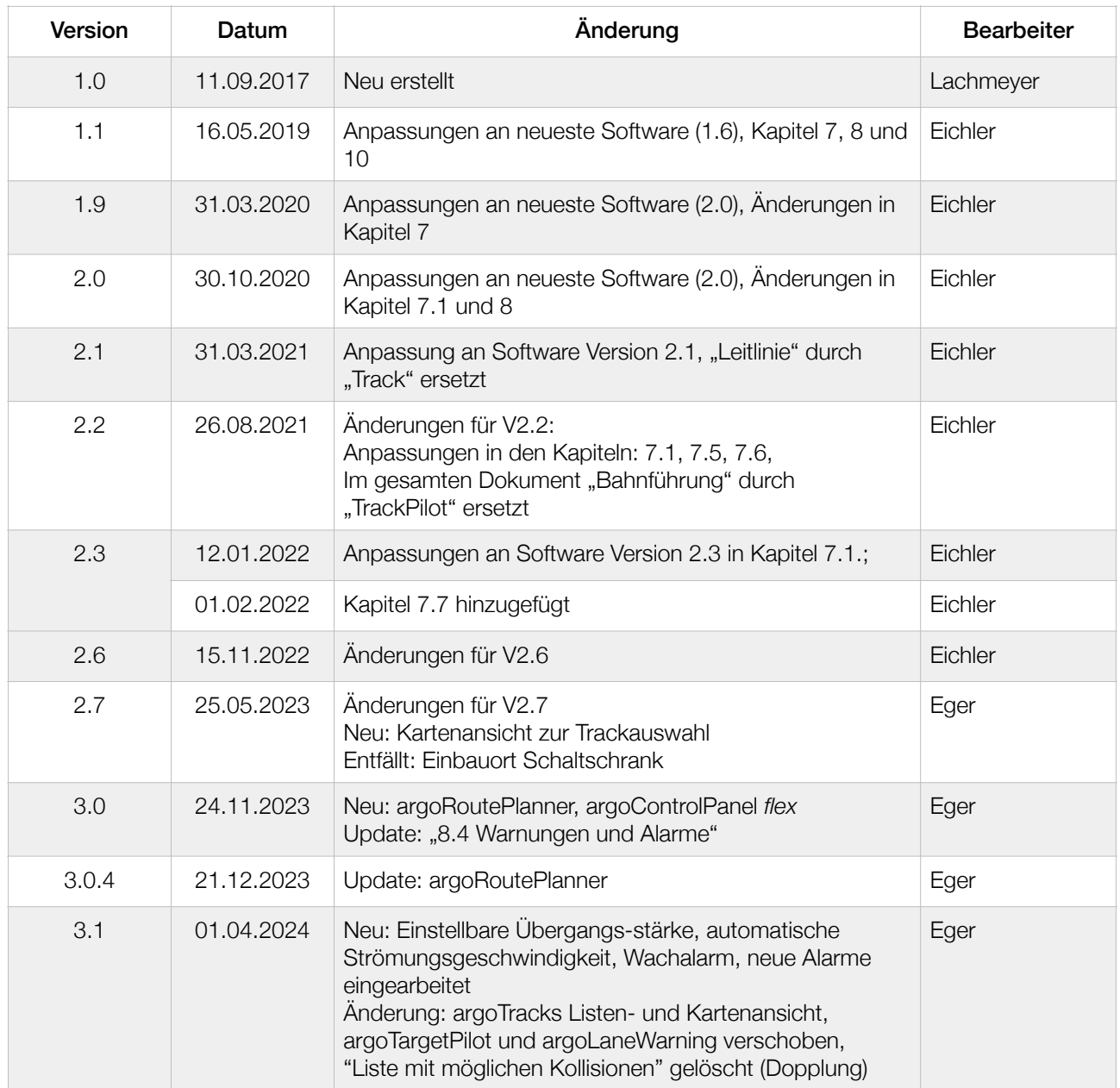

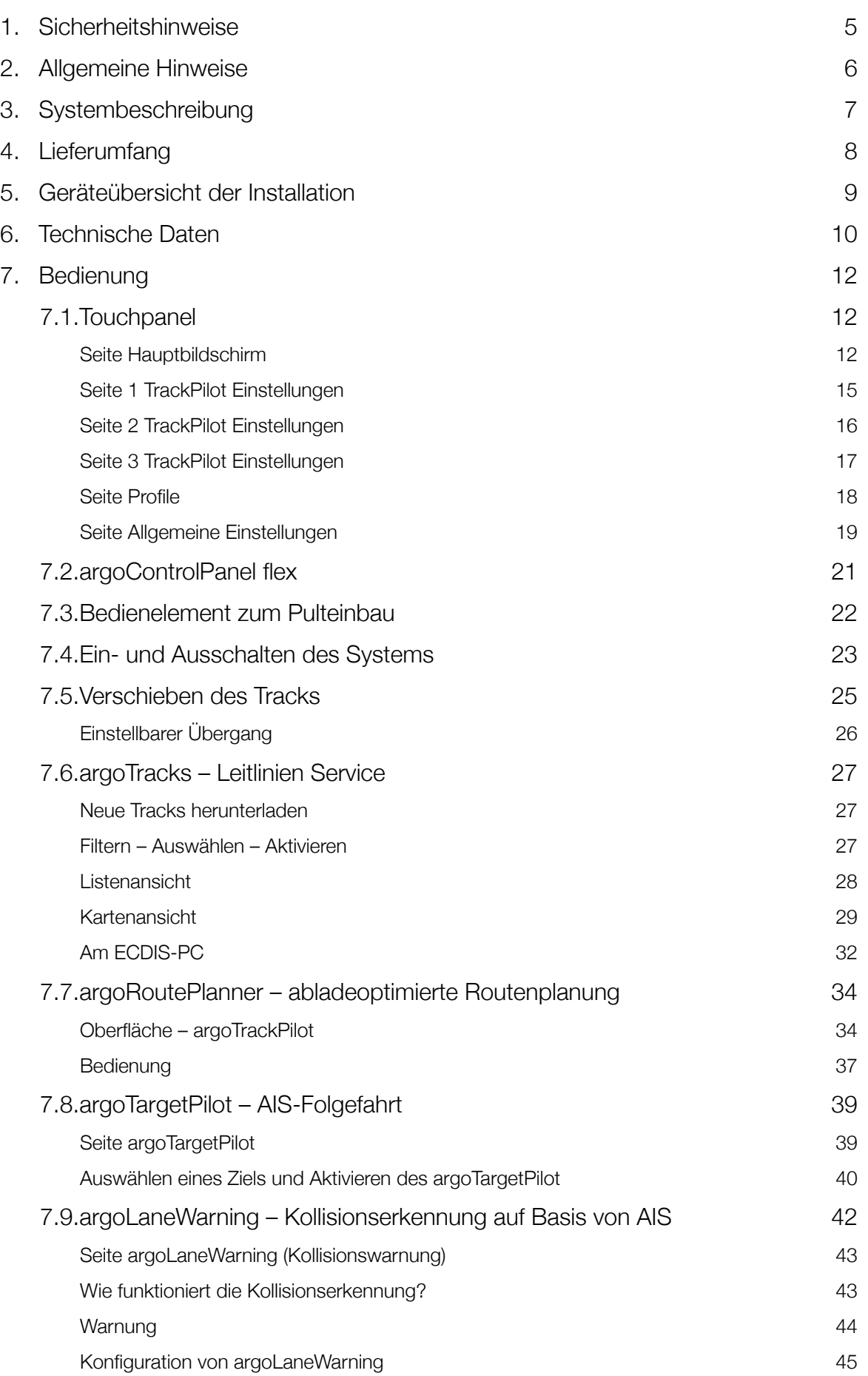

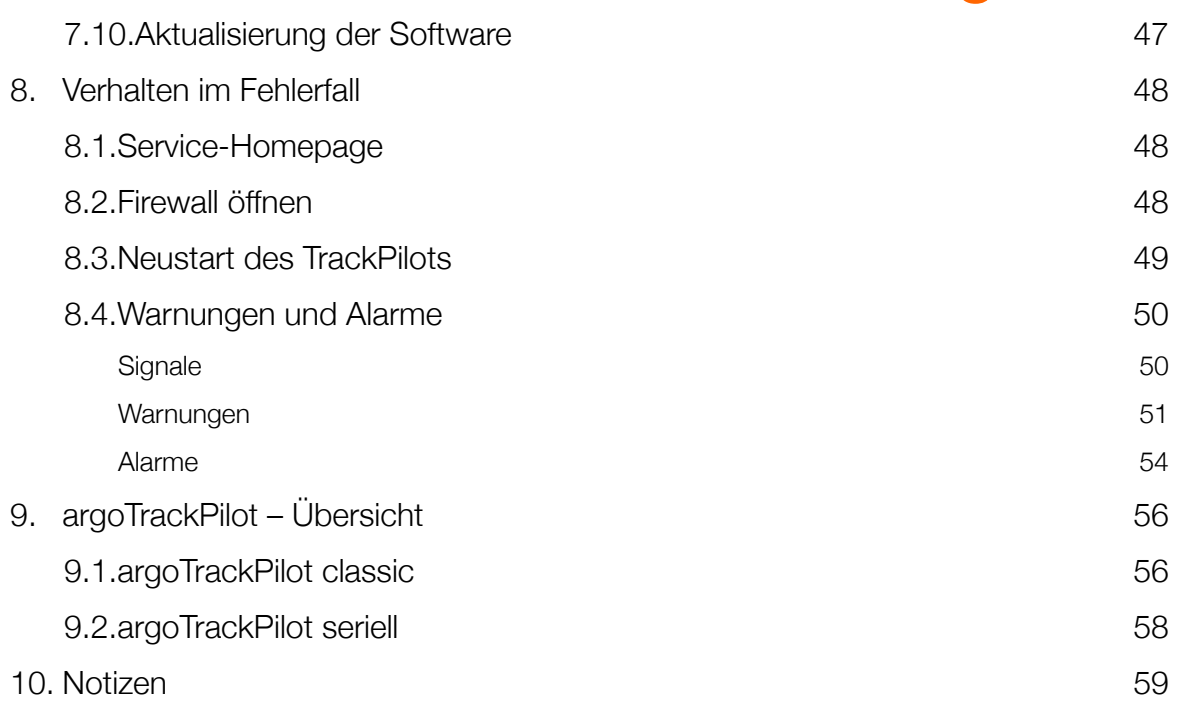

### <span id="page-4-0"></span>1. Sicherheitshinweise

- Diese Bedienungsanleitung gilt nur für die Bahnführung argoTrackPilot, nicht für den Autopiloten, den Wendeanzeiger, den GPS-Empfänger und die Ruderanlage.
- Die Argonics GmbH gibt keinerlei Garantie auf die Richtigkeit der mitgelieferten Tracks.

Das System verfügt nur über ein Messsystem zur Bestimmung der Position und Lage (GPS). Bei einem nicht erkannten Ausfall oder einer Störung kann es zu großen Abweichungen von der gewählten Bahn kommen. Insbesondere bei Brückendurchfahrten und anderen Situationen, in denen der Empfang der Satellitensignale eingeschränkt ist, muss der TrackPilot mit erhöhter Aufmerksamkeit überwacht werden.

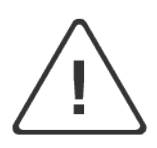

Es handelt sich bei dem Bahnführungssystem argoTrackPilot nicht um ein autonomes System, das automatisch auf das Verkehrsgeschehen reagiert. Der Schiffsführer ist weiterhin voll für die Einhaltung der Regeln des Schiffsverkehrs verantwortlich.

Zum sicheren Betrieb der Anlage beachten Sie bitte die folgenden Hinweise:

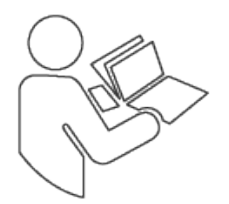

- Lesen Sie bitte die Bedienungsanleitung vollständig durch, bevor Sie die Anlage zur Bahnführung argoTrackPilot benutzen.
- Bewahren Sie die Dokumentation so auf, dass sie jederzeit für alle Benutzer zugänglich ist.

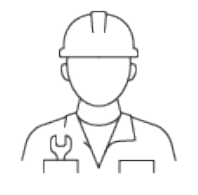

- Verwenden Sie die Anlage nur in technisch einwandfreiem Zustand.
- Installations- und Wartungsarbeiten dürfen nur von qualifiziertem Personal durchgeführt werden.

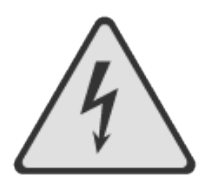

• Verletzungsgefahr durch elektrischen Schlag oder Sachschaden! Schalten Sie die Anlage zur Bahnführung immer spannungsfrei, bevor Sie Arbeiten an der Anlage durchführen. Sichern Sie die Anlage gegen Wiedereinschalten.

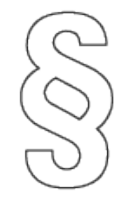

- Beachten Sie die gültigen Vorschriften zur Unfallverhütung und zum Umweltschutz.
- Beachten Sie die Sicherheitsvorschriften und -bestimmungen des Landes, in dem das Produkt eingesetzt/angewendet wird.

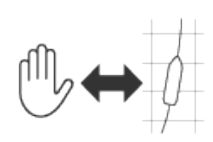

- Der Schiffsführer muss jederzeit die fehlerfreie Funktion des TrackPilots überwachen und im Fehlerfall unverzüglich auf manuelle Fahrt umschalten.
- Überprüfen Sie vor jeder Fahrt, ob die Umschaltung von TrackPilot auf Hand- bzw. Autopilotsteuerung und auf Notsteuerung vorschriftsmäßig durchgeführt werden kann.
- Bei Auftreten eines Alarmes des TrackPilots liegt eine schwerwiegende Betriebsstörung vor. Schalten Sie sofort auf Handsteuerung oder Notsteuerung um.

### <span id="page-5-0"></span>2. Allgemeine Hinweise

Obwohl diese Bedienungsanleitung mit sehr großer Sorgfalt verfasst wurde, übernimmt die Argonics GmbH keine Haftung für die Folgen eventueller Fehler dieser Bedienungsanleitung. Die Argonics GmbH behält sich das Recht auf Änderungen dieser Bedienungsanleitung ohne vorherige Ankündigung vor.

Nachdruck und Vervielfältigung – auch auszugsweise – nur mit ausdrücklicher, schriftlicher Genehmigung der Argonics GmbH.

### <span id="page-6-0"></span>3. Systembeschreibung

argoTrackPilot ist ein Bahnführungssystem für Binnenschiffe. Es unterstützt den Schiffsführer bei der Navigation, indem es anhand einer vorgegebenen Leitlinie (im folgenden "Track") die notwendigen Steuerbefehle berechnet, um den Schwerpunkt des Schiffes mit möglichst geringem Abstand entlang eines Tracks zu führen. Die Steuerbefehle werden in Form eines Sollwertes für die Drehrate des Schiffes an den Autopiloten übermittelt. Dieser sorgt durch eine entsprechende Ansteuerung des Ruders für die Umsetzung der Steuerbefehle des TrackPilots. Zur Bestimmung der Position des Schiffes und seines Bewegungszustandes ist ein GPS-Kompass und ein Wendeanzeiger notwendig.

Der TrackPilot verfügt über eine Schnittstelle zum Datenaustausch mit Inland-ECDIS-Systemen, die dadurch in die Lage versetzt werden, in der Kartendarstellung den gewählten Track anzuzeigen. Zusätzlich kann über diese Schnittstelle ein neuer Track an den TrackPilot übertragen werden. Der Schiffsführer kann so im Kartendisplay den passenden Track wählen oder neue Tracks nach seinen eigenen Wünschen erstellen.

Für Überhol- und Ausweichmanöver kann der Schiffsführer mit Hilfe von zwei Tasten auf dem Bedienpult des argoTrackPilot den Track zu beiden Seiten quer verschieben, eine dritte Taste setzt die Verschiebung wieder zurück auf den ursprünglichen Track. Der verschobene Track wird ebenfalls im Kartendisplay angezeigt.

Der TrackPilot wird mit einem berührungsempfindlichen Bildschirm geliefert, auf dem die wichtigsten Betriebsdaten angezeigt werden. Zusätzlich kann hier die Auswahl der Konfigurationen für verschiedene Beladungszustände und Verbandszusammenstellungen erfolgen. Das Display dient ebenfalls zur Anzeige von Warnungen und Alarmen.

Der TrackPilot kann und sollte mit einem LTE-Modem zur Fernwartung erweitert werden, so dass im Störungsfall eine Ferndiagnose möglich ist. Außerdem kann über diese Internetverbindung ein Tracks-Service von Argonics ab der Version 2.0 genutzt werden.

#### **Einschränkungen**

Eine umfangreiche Fehlererkennung analysiert die Sensordaten und erkennt im Rahmen der technischen Möglichkeiten Störungen des GPS-Empfängers und des Wendeanzeigers. Die Störungen werden sowohl akustisch als auch visuell signalisiert, damit der Schiffsführer im Störungsfall auf manuelle Fahrt umschaltet.

Da das System nur über ein oder maximal zwei Messsystem zur Bestimmung der Position und Lage (GPS) verfügt, können Störungen und Ausfälle des Messsystems nicht mit absoluter Sicherheit erkannt werden. Bei einem nicht erkannten Ausfall oder einer Störung des GPS-Empfangs kann es zu großen Abweichungen von der gewählten Bahn kommen. Insbesondere bei Brückendurchfahrten und anderen Situationen, in denen der Empfang der Satellitensignale eingeschränkt ist, muss der TrackPilot mit erhöhter Aufmerksamkeit überwacht werden.

Der Schiffsführer muss jederzeit die fehlerfreie Funktion des TrackPilots überwachen und im Fehlerfall auf manuelle Fahrt umschalten.

Es handelt sich beim TrackPilot nicht um ein autonomes System, das automatisch auf das Verkehrsgeschehen reagiert. Der Schiffsführer ist weiterhin voll für die Einhaltung der Regeln des Schiffsverkehrs verantwortlich.

### <span id="page-7-0"></span>4. Lieferumfang

Der Lieferumfang des Produkts unterscheidet sich je nach Variante.

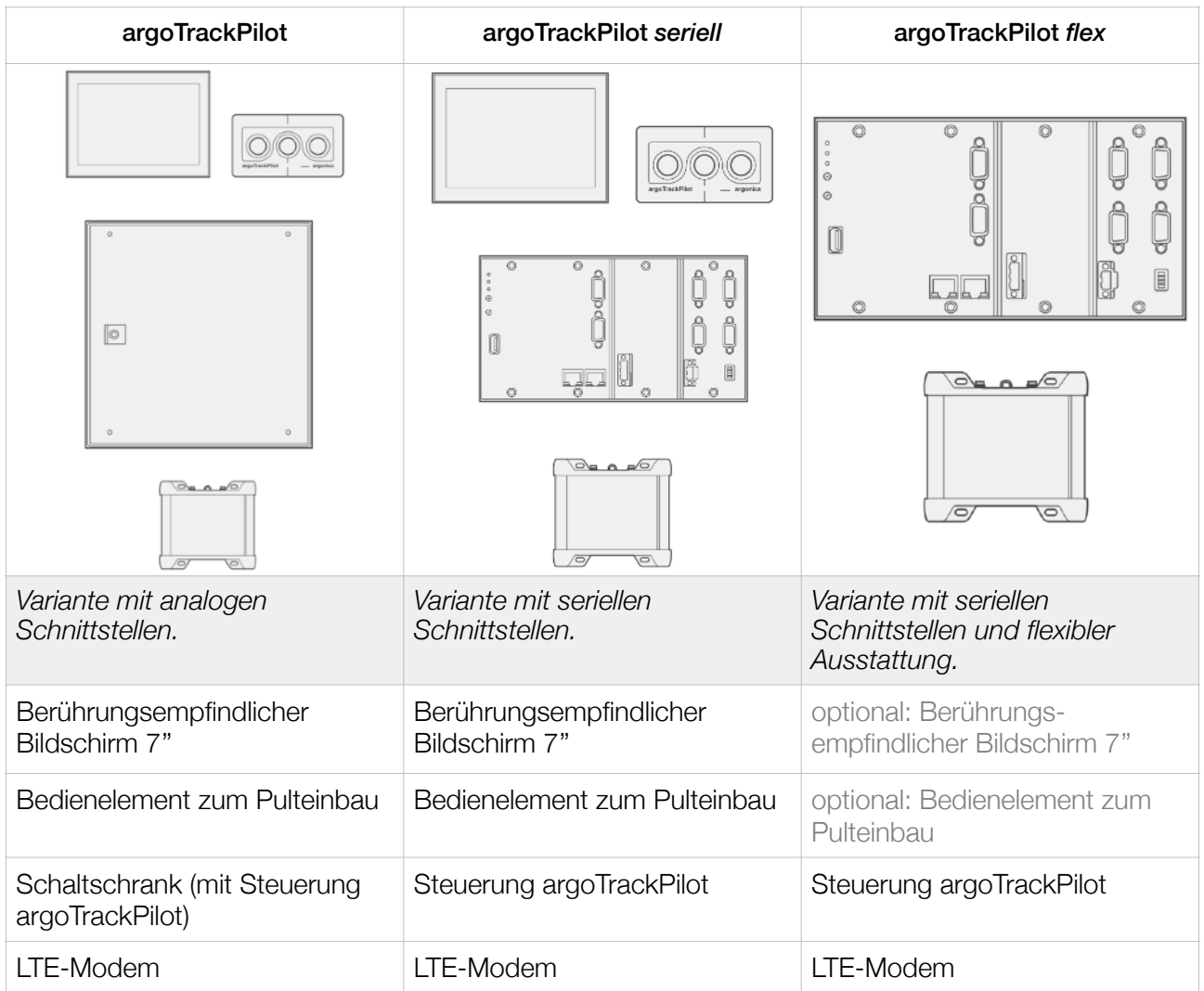

### <span id="page-8-0"></span>5. Geräteübersicht der Installation

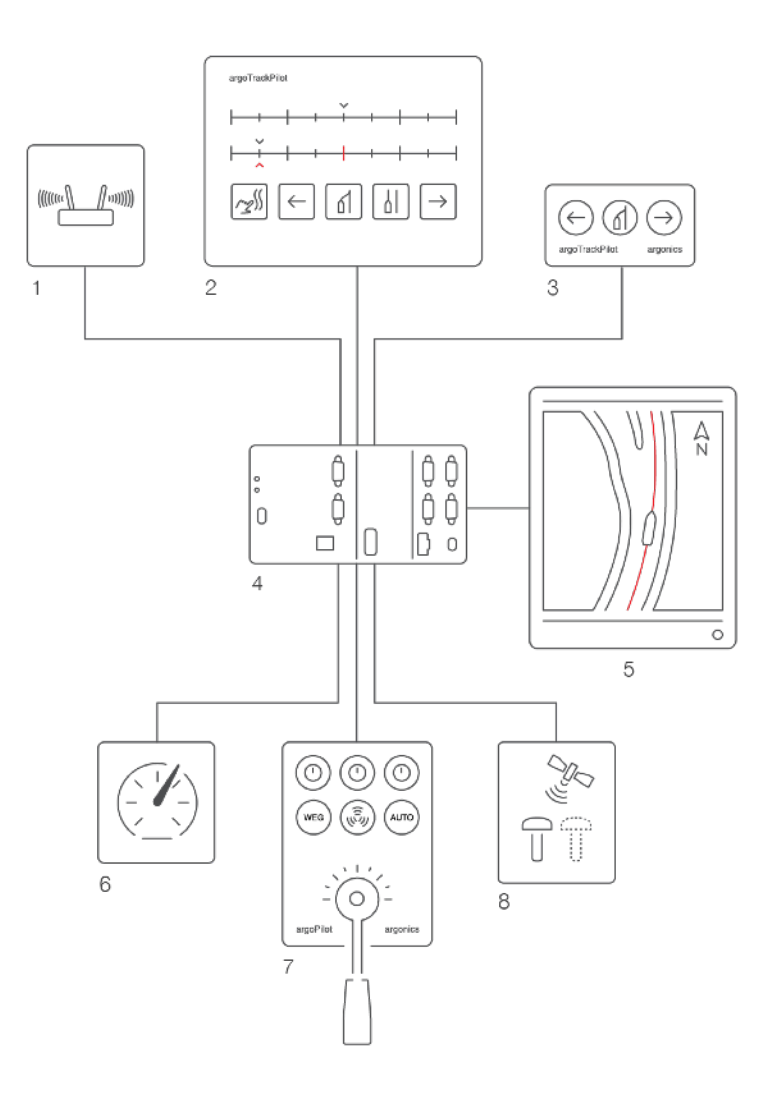

- 1. LTE-Modem
- 2. Berührungsempfindlicher Bildschirm
- 3. Bedienelement argoTrackPilot
- 4. Steuerung argoTrackPilot
- 5. ECDIS
- 6. Wendeanzeiger
- 7. Autopilot
- 8. GPS-Kompass

### <span id="page-9-0"></span>6. Technische Daten

![](_page_9_Picture_148.jpeg)

![](_page_10_Picture_56.jpeg)

![](_page_11_Picture_0.jpeg)

### <span id="page-11-0"></span>7. Bedienung

Die Bedienung des argoTrackPilot erfolgt einerseits über den berührungsempfindlichen Bildschirm (Touchpanel), andererseits über das Bedienelement zum Pulteinbau.

Alternativ bieten wir, seit der Einführung der Variante "argoTrackPilot flex", auch die Möglichkeit den argoTrackPilot über den bereits installierten ECDIS-PC zu bedienen. Lesen Sie dazu das Kapitel "argoControlPanel *flex*".

#### <span id="page-11-1"></span>7.1. Touchpanel

Über die Bedienoberfläche auf dem berührungsempfindlichen Bildschirm können alle Aktionen ausgeführt werden, die auch über das Bedienelement im Pult ausgeführt werden können. Zusätzlich werden Alarme und Warnungen detailliert angezeigt. Die Auswahl der Konfigurationen für Beladung und Verbandszusammenstellung erfolgt ebenfalls über die Bedienoberfläche des berührungsempfindlichen Bildschirms. Außerdem werden einige für den TrackPilot relevante Messwerte angezeigt.

Nach dem Anschalten des berührungsempfindlichen Bildschirm öffnet sich ein PIN-Eingabefeld. Nach der Eingabe der korrekten Zahlenkombination und eine Druck auf "OK" öffnet sich die grafische Benutzeroberfläche mit der Unterseite "TrackPilot", auch "Hauptbildschirm" oder "Home" genannt.

Die Auswahl der Unterseiten der Bedienoberfläche erfolgt über die Tasten am linken Rand des Bildschirms.

#### <span id="page-11-2"></span>Seite Hauptbildschirm

Die Seite "Hauptbildschirm" ("Home") zeigt Informationen zum Status des TrackPilot.

![](_page_11_Figure_10.jpeg)

- 1. Allgemeine Anzeige von Warnungen und Alarmen. Sollte es eine aktive Warnung oder einen aktiven Alarm geben, wird hier das entsprechende Symbol angezeigt. Genauere Informationen zum Alarm finden sich dann im Textfeld (19). Ein blinkender Rahmen um das Alarmsymbol weißt auf eine offene Firewall hin. Warnungen werden gelb, Alarme rot dargestellt.
- 2. Wechsel zur Unterseite "Hauptbildschirm"
- 3. Wechsel zur Unterseite "TrackPilot Einstellungen"
- 4. Wechsel zur Unterseite "Profile"
- 5. Wechsel zur Unterseite "Allgemeine Einstellungen". Hier finden Sie auch weitere Informationen zum System und die Hilfe. Drehen sich die Zahnräder, dann besteht eine aktive Verbindung der Benutzeroberfläche zur Steuerung des argoTrackPilot.
- 6. Optional: Bedienoberfläche TargetPilot. Nur verfügbar mit einer aktiven argoTargetPilot-Lizenz. Ein Druck auf diese Schaltfläche öffnet die Bedienoberfläche des TargetPilot zum Auswahl eines AIS-Ziels und zum Aktivieren des TargetPilots. (Ab V2.2) Mehr dazu finden Sie im Abschnitt "7.6 argoTargetPilot".
- 7. Optional: Bedienoberfläche Kollisionswarnung. Nur verfügbar mit einer aktiven argoLaneWarning-Lizenz. Ein Druck auf diese Schaltfläche öffnet die Liste mit den möglichen Kollisionen. Über die gleiche Oberfläche lassen sich auch die Einstellung der Kollisionserkennung ändern. Mehr dazu finden Sie im Abschnitt "7.7 Kollisionserkennung".
- 8. Optional: Oberfläche zum Auswählen eines argoTracks (Listenansicht). Ein Druck auf diese Schaltfläche öffnet die Liste mit allen, auf dem TrackPilot gespeicherten Tracks. Weitere Informationen finden Sie im Abschnitt "7.8 argoTracks – Leitlinien Service".
- 9. Optional: Oberfläche zum Auswählen eines argoTracks (Kartenansicht). Ein Druck auf diese Schaltfläche öffnet die Karte mit allen, auf dem TrackPilot gespeicherten Tracks. Weitere Informationen finden Sie im Abschnitt "7.8 argoTracks – Leitlinien Service" und "7.8 argoRoutePlanner – Routenplanung".
- 10. Optional: Aufklappbare ETA-Anzeige des argoRoutePlanner nur bei aktivem argoRouteplanner.
- 11. Sollwertvorgabe des TrackPilot an den Autopiloten, entspricht einer Wendegeschwindigkeit in  $\degree$ /min.
- 12. Gültiger Wendegeschwindigkeitsbereich für den Autopiloten des Schiffes, in °/min. Für eine gute Leistung des TrackPilot muss die Wendegeschwindigkeit des Schiffes der Vorgabe mit geringer Verzögerung folgen. Das heißt, dass sich die Wendegeschwindigkeit des Schiffes (grüner Balken) jederzeit zwischen den beiden hellblauen Strichen befinden sollte.
- 13. Wendegeschwindigkeit des Schiffes, in °/min. Für eine gute Leistung des TrackPilot muss die Wendegeschwindigkeit des Schiffes der Vorgabe (siehe (5)) mit geringer Verzögerung folgen.
- 14. Aktueller Bahnversatz (Abstand des verschobenen Tracks zur Ausgangslinie): Befindet sich das rote Dreieck rechts von der blauen Markierung (Bahnversatz > 0), fährt das Schiff rechts (steuerbords) von der Ausgangslinie und umgekehrt für den Versatz nach backbord.
- 15. Abstand des Schiffes zum verschobenen Track. Das Schiff befindet sich im Beispiel 0,7m rechts (steuerbord) vom verschobenen Track.
- 16. Versatz einstellen backbord (siehe Kapitel "7.4 Verschieben des Tracks")
- 17. Versatz zurücksetzen (inkl. 4-stufigem Übergang) (siehe Kapitel "7.4 Verschieben des Tracks")
- 18. Aktuellen Abstand als Versatz wählen
- 19. Versatz einstellen steuerbord (siehe Kapitel "7.4 Verschieben des Tracks")
- 20. Anzeige von TargetPilot-Zielen und Kollisionswarnungen (nur bei aktivem TargetPilot bzw. aktiver Kollisionswarnung)

21. Alarm- und Warnungsanzeige. Alarme werden am linken Rand mit einem blinkenden roten Alarmsymbol angezeigt (1). Bestätigte, aber dennoch aktive Alarme werden mit einem dauerhaft sichtbaren, roten Alarmsymbol angezeigt. Warnungen werden am linken Rand mit einem gelben Symbol angezeigt. Hierbei gilt genauso, dass ein blinkendes Symbol eine neue Warnung und ein dauerhaft sichtbares Symbol eine bestätigte Warnung anzeigt.

Im unteren Bereich des Displays (22) werden die Uhrzeit des letzten Auftretens und der Text des Alarms bzw. der Warnung angezeigt.

Warnungen werden bei Verschwinden der Ursache von selbst bestätigt. Eine Bestätigung der Warnungen kann auch über einen Druck auf den Warnungstext am unteren Rand erfolgen.

Mit einem Druck auf das Symbol am linken Rand von über 5 Sekunden kann die Alarmhupe getestet werden. Diese ertönt dann, solange der Knopf gedrückt bleibt.

- 22. Eingestellte Strömungsgeschwindigkeit und -richtung. Über die Schaltfläche (13) kann diese verändert werden. Je nach Fahrtrichtung (Mit dem Wasser/Gegen das Wasser) wird die Fahrtrichtung bei einer eingestellten Strömungsgeschwindigkeit von >0 km/h oberhalb der Geschwindigkeit angezeigt. Ab Version 3.0 wird die Strömungsgeschwindigkeit und -richtung automatisch erkannt und als Vorschlag eingeblendet.
- 23. Geschwindigkeit des Schiffes in km/h. Sollte die Geschwindigkeit unter 5 km/h liegen, wird eine Warnung ausgegeben. Grund dafür ist eine nicht ausreichende Anströmung des Ruders bei geringen Geschwindigkeiten.
- 24. Stark-Wind-Einstellung: Sollte diese Funktionalität aktiv sein erscheint hier ein blinkendes, orangenes Symbol. Details dazu finden Sie im Abschnitt "Seite 2 TrackPilot Einstellungen".
- 25. Eingestellte Strömungsrichtung. Einstellbar im Kontextmenü rechts (31). Sollte die Strömungsrichtung gesetzt sein erscheint hier ein orangenes Symbol.
- 26. Aktualisierung der Strömungsgeschwindigkeit. Sollte die Funktion aktiv sein erscheint neben den Wellen ein orangenes Symbol. Details dazu finden Sie im Abschnitt "Seite 2 TrackPilot Einstellungen".
- 27. Statusleuchte "Filter". Der TrackPilot kann nur aktiviert werden, wenn der Filter der Messwerte eine ausreichend genaue Position schätzen kann.

- Eine rote Filter-Statusleuchte zeigt an, dass die Schätzung des Filters ungenügend mit Messwerten gestützt ist. Nach einigen Sekunden in diesem Zustand wird im eingeschalteten Zustand ein Alarm ertönen ("FilterDegraded"), welcher den Kapitän vor der ungenügenden Genauigkeit warnt.

- Eine gelbe Filter-Statusleuchte zeigt an, dass einer oder mehrere Messwerte außerhalb der zulässigen Bereiche liegen. Die Schätzung ist in diesem Zustand aber weiterhin ausreichend mit Messwerten gestützt.

- Eine grüne Filter-Statusleuchte zeigt eine korrekte Funktionsweise des Filters an. Der TrackPilot kann nur mit einer grün leuchtenden Filter-Statusleuchte eingeschaltet werden.

- 28. Statusleuchte "Track". Der TrackPilot kann nur aktiviert werden, wenn der ausgewählte Track den eingestellten Mindestanforderungen genügt. Dazu gehört eine ausreichende Länge und keine zu großen Krümmungen. Sollte diese Statusleuchte rot sein, muss der ausgewählte Track überprüft werden.
- 29. Statusleuchte "Aktiv" zeigt an, ob der TrackPilot (alternativ: argoRoutePlanner) aktiv ist.
- 30. Kontextmenü: Einstellen der Strömungsgeschwindigkeit. Die absolute Geschwindigkeit kann verringert oder erhöht werden. Außerdem kann die Fahrtrichtung (Mit dem Wasser/Gegen das Wasser) eingestellt werden. Ab Version 3.0 wird die Strömungsgeschwindigkeit und -richtung automatisch erkannt und als Vorschlag eingeblendet.

<span id="page-14-0"></span>Seite 1 TrackPilot Einstellungen

![](_page_14_Figure_2.jpeg)

Auf der Seite "TrackPilot Einstellungen" können wichtige Einstellungen des TrackPilot verändert werden. Die Einstellung sind auf zwei – optional drei – Unterseiten verteilt, welche über die Knöpfe am rechten bzw. linken Rand umgeschaltet werden können (3).

- 1. Reglerverstärkung: Über die Tasten für die Reglerverstärkung kann diese in mehreren Stufen von wenig (Taste links) bis viel (Taste rechts) variiert werden. Ein größerer Wert für die Reglerverstärkung erlaubt dem TrackPilot mehr Aktivität am Autopilot. Dadurch können Abweichungen vom Track schneller verringert werden, allerdings wird die Fahrt durch die erhöhte Ruderaktivität unruhiger. Die gewählte Einstellung wird über einen blauen Balken angezeigt.
- 2. Driftverstärkung: Über die Einstellung der Driftverstärkung lässt sich die Berechnung des dynamischen Verhalten des Schiffes anpassen. Sollte der TrackPilot aufgrund eines zu geringen Driftwinkels die Kurve nach außen verlassen, kann die Driftverstärkung erhöht werden. Der TrackPilot wird dann im weiteren Verlauf der Fahrt einen größeren Driftwinkel in den Kurven einstellen. Entsprechend kann die Driftverstärkung auch verringert werden, sollte die Drift zu hoch sein und sich ein ungewollter Abstand auf die innere Seite der Kurve einstellen.
- 3. Umschalten auf die zweite TrackPilot-Einstellungsseite

#### <span id="page-15-0"></span>Seite 2 TrackPilot Einstellungen

![](_page_15_Picture_112.jpeg)

- 1. Umschalten auf die erste TrackPilot-Einstellungsseite
- 2. Automatische Aktualisierung der Strömungsgeschwindigkeit (Vorschlag): Der argoTrackPilot kann Ihnen einen Vorschlag zur Strömungsgeschwindigkeit und Strömungsrichtung basierend auf Ihrem Standort und tagesaktuellen Pegeldaten anzeigen. Sie können diese Funktion hier aktivieren bzw. deaktivieren. Ist die Funktion aktiv, so zeigt Ihnen der argoTrackPilot die Vorschläge während der Fahrt an. Sie können diese sofort übernehmen.

Die Funktion hat drei Zustände, angezeigt durch die kleine, runde LED. Hier im Beispiel ist sie gelb. Sie finden Sie auch auf dem Hauptbildschirm (27) wieder.

- grün: Die Funktion ist aktiv und es liegen uns aktuelle Strömungsdaten vor.
- gelb: Die Funktion ist aktiv, aber es liegen uns keine aktuelle Strömungsdaten vor.
- grau: Die Funktion ist nicht aktiv.
- 3. Funktion "Stark-Wind". Gibt dem TrackPilot bei starkem Wind die Möglichkeit größere Abweichungen zu korrigieren. Die Korrektur von Windeinflüssen erfolgt in der Regel über einen Zeitraum von mehreren Minuten. Der Status der Stark-Wind-Einstellung wird auf der Hauptseite mit einer blinkenden Windhose dargestellt (25).
- 4. Umschalten auf die dritte TrackPilot-Einstellungsseite
- 5. Warnung Distanz: Über diesen Wert kann der Schiffsführer festlegen, ab welchem Abstand von der Linie er gewarnt werden möchte. Es wird allerdings nicht grundsätzlich bei einer größeren Abweichung gewarnt. Im Falle einer gewollten Verschiebung des Tracks um mehr als diesen Schwellwert kommt keine Warnung kommen. Die Warnung erscheint also nur, wenn die Abweichung größer wird, als das System erwartet.

HINWEIS: Die Funktion "Safety Korridor" ist ab Version 3.1 nicht mehr vorhanden.

#### <span id="page-16-0"></span>Seite 3 TrackPilot Einstellungen

![](_page_16_Figure_2.jpeg)

- 1. Umschalten auf die zweite TrackPilot-Einstellungsseite
- 2. Wachalarm temporär aussetzen

![](_page_16_Picture_5.jpeg)

Mit einem Druck auf diese Schaltfläche kann die Überwachung temporär ausgesetzt werden. Der Wachalarm wird automatisch wieder eingesetzt, sobald der TrackPilot eine Stunde deaktiviert war. Gegebenenfalls können Sie den Wachalarm nicht aussetzen, wenn dies Ihre Reederei nicht zulässt.

3. Unter "Verzögerung" kann die Zeit bis zum Ertönen der ersten Warnung eingestellt werden. Mit den Knöpfen +/- 5 kann die Zeit um 5 Minuten vergrößert bzw. verkleinert werden. Mit den Knöpfen +/- 0.5 entsprechend um 0,5 Minuten. Mit einem Druck auf den mittleren "Zurücksetzen"-Knopf kann die Zeit auf den voreingestellten Wert von 5 Minuten gestellt werden.

Der aktuelle Status wird mit der Statusleuchte "Aktiv" angezeigt. Ist der Wachalarm aktiv wird nach Ablauf der unter "Verzögerung" eingestellten Zeit eine Warnung (drei kurze Töne) ertönen, sollte der Schiffsführer in dieser Zeit keine Eingabe am argoTrackPilot getätigt haben. Diese Eingabe kann beliebig in einer der Benutzeroberflächen oder durch Drücken einer der Knöpfe am Bedienteil erfolgen.

Nach 60 Sekunden aktiver Warnung wird sie zum Alarm aufgestuft. Dieser kann nur durch Deaktivieren des TrackPilot bestätigt werden.

**Hinweis:** Der argoTrackPilot wird in keinem Fall von selbst deaktiviert. Es wird lediglich visuell und akustisch gewarnt/alarmiert.

### <span id="page-17-0"></span>Seite Profile

oTrackPilot  $\vert$  1 Profil Profil Profil Profil beladen  $\overline{2}$ 3 5 4 Profil Profil Profil Profil Profil 9 6 8 10 7

Über die Unterseite "Profile" können voreingestellte Profile ausgewählt werden.

Das jeweils aktive Profil wird mit einer Markierung (1) um die Schaltfläche angezeigt. Ebenso wird es in der Menüleiste (links) in der Schaltfläche (2) angezeigt.

Während der aktiven Fahrt mit dem argoTrackPilot kann das Profil nicht geändert werden. Die Schaltflächen sind in diesem Fall ausgegraut.

Es können maximal 10 voreingestellte Profile erstellt werden. Nicht eingestellte Profile werden ab der Version 2.3 nicht mehr in der Benutzeroberfläche angezeigt. Sollten Sie den Wunsch nach einem weiteren Profil haben, wenden Sie sich bitte an den Kundendienst von argonics.

#### <span id="page-18-0"></span>Seite Allgemeine Einstellungen

Über letzte Schaltfläche am linken Bildschirmrand können allgemeine Einstellungen aufgerufen werden.

![](_page_18_Figure_3.jpeg)

Folgende Einstellungen können angepasst werden:

- 1. Helligkeit: Diese Schaltfläche öffnet eine Unterseite zur Einstellung der Helligkeit des berührungsempfindlichen Bildschirms sowie der Knöpfe des Bedienelements für den Pulteinbau.
- 2. News: Neuigkeiten bezüglich Software-Updates oder Änderungen rund um den TrackPilot werden hier angezeigt. Das System prüft täglich ob es Neuigkeiten gibt und lädt diese automatisch herunter. Sollte das der Fall sein, wird unten links neben der Schaltfläche "Allgemeine Einstellungen" eine neue Nachricht angezeigt.
- 3. Über: Mit dieser Schaltfläche können Systemname, -Version und CPU-Auslastung des TrackPilot-Systems sowie die vorhandenen Lizenzen angezeigt werden.

![](_page_18_Picture_8.jpeg)

#### Lizenzen

In dieser Unterseite können Sie die TrackPilot-Lizenzen einsehen und aktualisieren. (LED grün=Lizenz aktiv, LED grau=Lizenz nicht vorhanden, LED rot=Lizenz abgelaufen)

Zurück zur vorherigen Seite

#### Änderungshistorie

Lesen Sie hier, welche Änderungen und Neuerungen in der aktuellen und in früheren Versionen eingeführt wurden. Die Zeilen können mit ▶/▼ auf- und zugeklappt werden.

![](_page_18_Picture_15.jpeg)

Update durchführen

4. Firewall: Die zur Betriebssicherheit installierte Firewall kann über die beiden Schaltflächen "Öffnen" und "Schließen" bedient werden. Ein Druck auf "Öffnen" deaktiviert die Firewall und lässt Verbindungen für Fernwartung etc. zu. Um die Firewall wieder zu aktivieren muss die Schaltfläche "Schließen" für einige Sekunden gedrückt werden. Ein kleiner Balken oberhalb der Schaltfläche

zeigt den Vorgang des Schließens an. Oberhalb der beiden Schaltflächen ist der Zustand der Firewall dargestellt. Das Schlosssymbol stellt dar, ob die Firewall offen oder geschlossen ist. Sollte die Firewall offen sein, wird außerdem die verbleibende Zeit angezeigt. Nach Ablauf der Zeit wird die Firewall wieder automatisch geschlossen.

- 5. Sprache: Hier kann die Spracheinstellung geändert werden. Es stehen die Sprachen Deutsch, Englisch und Niederländisch zur Verfügung. Sollte eine dauerhafte Einstellung einer bestimmten Sprache gewünscht werden, muss dies an anderer Stelle erfolgen. Kontaktieren Sie dazu bitten den Kundendienst von Argonics.
- 6. Hilfe: Mit einem Druck auf diese Schaltfläche gelangen Sie auf eine Unterseite mit einer Weiterleitung zu diversen Hilfen und der Nummer des Kundendiensts. Wir haben hier für Sie kurze Videos und die Bedienungsanleitungen zum Download hinterlegt.

![](_page_19_Picture_4.jpeg)

Berührungsempfindlichen Bildschirm und System Neustarten Über die Schaltfläche "Neustart" wird der berührungsempfindliche Bildschirm sowie das System heruntergefahren und automatisch neu gestartet. Dies kann einige Minuten dauern.

![](_page_19_Picture_6.jpeg)

Zurück zur vorherigen Seite

#### <span id="page-20-0"></span>7.2. argoControlPanel *flex*

argoControlPanel *flex* ist ein kostenloses Programm zur systemunabhängigen Bedienung des argoTrackPilot. Sie können sich das argoControlPanel *flex* auf der argonics-Webseite im Bereich "[Download"](https://argonics.de/produkte/#aTP-downloads) des argoTrackPilot herunterladen und auf einem Windows-PC oder ECDIS installieren. Die in der ZIP-Datei hinterlegte Readme-Datei erklärt Ihnen, wie Sie das argoControlPanel *flex* installieren und gibt weitere Hinweise zu ersten Einstellungsmöglichkeiten.

argoControlPanel *flex* kann horizontal oder vertikal dargestellt werden. Beim Start des Programms werden beide Varianten geöffnet. Schließen Sie die Variante, die Sie nicht möchten, mit einem Klick auf das "X". Um sicherzustellen, dass Sie immer Zugriff auf das ControlPanel haben, liegt dieses Fenster immer über allen anderen Fenstern.

![](_page_20_Figure_4.jpeg)

- 1. Status-LEDs Hier wird dargestellt, ob ein Track ausgewählt ist ("Track"), ob die empfangenen Messwerte im zugelassenen Bereich liegen ("Filter") und ob der TrackPilot aktiv ist ("Aktiv").
- 2. Track nach back- oder steuerbord verschieben
- 3. Versatz zurücksetzen
- 4. Aktuellen Abstand als Versatz einstellen
- 5. Platz für Warnsymbol und Warnung bzw. Alarmsymbol und Alarm
- 6. Track auswählen Öffnet die Kartenansicht zur Auswahl eines Tracks in der Standardansicht.
- 7. Einstellungen Öffnet die Seite "argoTrackPilot. in der Standardansicht"

Die Bedienung der Standardansicht ist im vorherigen Kapitel beschrieben.

#### <span id="page-21-0"></span>7.3. Bedienelement zum Pulteinbau

Das Bedienelement gibt es in mehreren Varianten.

Variante 1 verfügt über 4 Drucktaster, einen Drehwahlschalter sowie einen akustischen Signalgeber mit Beleuchtung.

Bei Variante 2 gibt es nur die Knöpfe 1-3.

Die Elemente haben folgende Funktionen:

- 1. Verschieben des Tracks nach Backbord
- 2. Auf den ursprüngliche Track zurückfahren Ab der Software-Version 2.2 ändert sich die Bedienung dieses Knopf.
	- 1. Mit einem kurzen Druck auf den Kopf wird der aktuelle Abstand als Sollabstand gesetzt.
	- 2. Mit einem langen Druck auf den Knopf kann der Sollabstand auf 0 zurückgesetzt werden.
- 3. Verschieben des Tracks nach Steuerbord
- 4. Einschalten des TrackPilots, Leuchte "Bahn" aktiv (nicht bei Alphatron und RadioZeeland)
- 5. Signalgeber Warnung/Alarm. Sollte das Bedienelement nur die Knöpfe 1-3 beinhalten, werden Warnungen und Alarme über eine eingebaute Hupe angezeigt.
- 6. Ein-/Ausschalter (nur bei Verwendung mit argoPilot)

![](_page_21_Figure_14.jpeg)

Variante 1: Vier beleuchtete Drucktaster, eine Warnhupe mit Meldeleuchte und ein Drehwahlschalter

![](_page_21_Figure_16.jpeg)

Variante 2: Drei beleuchtete Drucktaster und eine innen verbaute Hupe

#### <span id="page-22-0"></span>7.4. Ein- und Ausschalten des Systems

Zum Aktivieren des TrackPilot gibt es verschiedene Methoden. Diese hängen davon ab, welcher Autopilot an den TrackPilot angeschlossen ist.

Im folgenden finden Sie Anleitungen für die verschiedenen Hersteller.

7.4.1. Argonics argoPilot

Der TrackPilot wird durch ein Drücken des Tasters "Bahn" [4] aktiviert. Dafür müssen folgende Bedingungen erfüllt sein:

- Drehwahlschalter "Ein/Aus" [6] in Stellung "Ein"
- Track im Zustand bereit (siehe "Unterseite TrackPilot")
- Filter im Zustand bereit (siehe "Unterseite TrackPilot")

Wenn bei aktivem TrackPilot der Drehwahlschalter in die Stellung "Aus" gedreht wird, bleibt der TrackPilot weiterhin aktiv, bis sie über den Autopiloten deaktiviert wird. Möglicherweise ist aber die Funktion des argoPilot beeinträchtigt. Bitte halten Sie hierzu Rücksprache mit Ihrem Installateur.

7.4.2. Alphatron AlphaPilot

Der TrackPilot wird durch ein Drücken des Tasters "Kompass" auf dem Bedienelement des AlphaPilot aktiviert. Dafür müssen folgende Bedingungen erfüllt sein:

- Track im Zustand bereit (siehe "Unterseite TrackPilot")
- Filter im Zustand bereit (siehe "Unterseite TrackPilot")
- Hebel des AlphaPilot in Null-Stellung (Bei aktivierter Null-Stellungs-Überprüfung)

Nach dem Drücken des Knopfes ertönt vom AlphaPilot ein kurzes Hupen. Das Hupen zeigt an, dass der Autopilot vom TrackPilot keine Rückmeldung über den Status der Navigation bekommt. Bei korrekter Funktion aller Geräte ertönt nur ein kurzes Hupen, und der TrackPilot übernimmt die Steuerung das Schiffs. Sollte das Hupen des AlphaPilot nicht sofort aufhören, liegt eine Störung vor, und der TrackPilot kann zu diesem Zeitpunkt nicht aktiviert werden.

7.4.3. RadioZeeland Sigma/Titan

Der TrackPilot wird durch ein Drücken des Tasters "Extern" auf dem Bedienelement des RadioZeeland-Piloten aktiviert (roter Knopf). Dafür müssen folgende Bedingungen erfüllt sein:

- Track im Zustand bereit (siehe "Unterseite TrackPilot")
- Filter im Zustand bereit (siehe "Unterseite TrackPilot")

Sollte nach dem Drücken des Knopfes am RadioZeeland-Pilot ein Hupen am Autopilot ertönen, deutet das auf eine Störung des Systems hin, und der TrackPilot kann zu diesem Zeitpunkt nicht aktiviert werden. Das Hupen zeigt an, dass der Autopilot vom TrackPilot keine Rückmeldung über den Status der Navigation bekommt.

7.4.4. Veth Autopilot

Der TrackPilot wird durch ein Drücken des Tasters "Bahn" auf dem Bedienelement aktiviert. Sollten Sie ein Bedienelement ohne Taster "Bahn" erworben haben, können Sie den TrackPilot-Modus auch über den Taster "Aktivieren" auf der Bedienoberfläche einschalten. Dafür müssen folgende Bedingungen erfüllt sein:

- Track im Zustand bereit (siehe "Unterseite TrackPilot")
- Filter im Zustand bereit (siehe "Unterseite TrackPilot")
- Autopilot im Modus "AUTO"

Sollte nach dem Drücken des Knopfes ein Hupen ertönen, deutet das auf eine Störung des Systems hin, und der TrackPilot kann zu diesem Zeitpunkt nicht aktiviert werden.

7.4.5. Schwarz RiverPilot

Der TrackPilot wird durch ein Drücken des Tasters "Bahn" [4] aktiviert. Dafür müssen folgende Bedingungen erfüllt sein:

- Autopilot im Modus "AUTO"
- Track im Zustand bereit (siehe "Unterseite TrackPilot")
- Filter im Zustand bereit (siehe "Unterseite TrackPilot")

Sollte nach dem Drücken des Knopfes ein Hupen am Autopilot ertönen, deutet das auf eine Störung des Systems hin, und der TrackPilot kann zu diesem Zeitpunkt nicht aktiviert werden. Das Hupen zeigt an, dass der Autopilot vom TrackPilot keine Rückmeldung bekommt über den Status der Navigation.

Das erfolgreiche Einschalten des TrackPilots wird über die Beleuchtung des Tasters "Bahn" und die Leuchte "Aktiv" der Bedienoberfläche signalisiert. Wenn die Leuchten trotz eines Tastendrucks nicht eingeschaltet werden, muss das Schiff weiterhin manuell gesteuert werden.

#### ACHTUNG

![](_page_23_Picture_9.jpeg)

#### **Funktion überprüfen**

Nach dem Einschalten muss vom Schiffsführer geprüft werden, ob der TrackPilot tatsächlich das Schiff in der gewünschten Weise steuert und ob der Autopilot die Steuerbefehle korrekt umsetzt.

➢ Lesen Sie dazu das Kapitel "Probefahrt" in der Installationsanleitung.

Das Ausschalten des TrackPilot erfolgt über eine Taste am Autopiloten, die den Autopilot wieder zurück in den "AUTO"- oder "WEG"-Modus schaltet. Diese ist abhängig vom Hersteller unterschiedlich benannt. Wenn das Kommando an den Autopiloten übergeben wird, erlischt die Leuchte "Bahn" auf dem Bedienpanel und die Anzeige "Aktiv" in der Bedienoberfläche.

Eine Ausnahme stellt hier der Veth Autopilot dar. Bei diesem Autopilot muss der TrackPilot in der Benutzeroberfläche des TrackPilot deaktiviert werden. Dies geschieht über einen erneuten Druck auf den "Aktivieren"-Taster (7) der Bedienoberfläche. Ebenfalls kann am Autopilot der Modus auf "WEG" umgeschaltet werden, um die Kontrolle über das Ruder wieder am Autopilot zu haben.

#### <span id="page-24-0"></span>7.5. Verschieben des Tracks

Für Überhol- und Ausweichmanöver kann der Schiffsführer mit Hilfe der Tasten 1 und 3 des Bedienelements den Track zu beiden Seiten quer verschieben. Die Taste 2 setzt die Verschiebung wieder zurück auf den ursprünglichen Track. Die Verschiebung des Tracks erfolgt kontinuierlich, solange die Taste 1 oder 3 gedrückt gehalten wird.

#### ACHTUNG

![](_page_24_Picture_4.jpeg)

#### **Funktion überprüfen**

Der verschobene Track kann außerhalb des Fahrwassers verlaufen und es können gefährlichen Begegnungen entstehen.

➢ Überprüfen Sie die Verschiebung des Tracks anhand des angeschlossenen Kartendisplays und korrigieren Sie ggf. nach.

Ab Software Version 2.6 wird die rote Linie als Übergangslinie dargestellt. Der Benutzer kann somit einfacher die voraussichtliche Fahrspur erkennen.

Nach Steuerbord verschobener Track (rot) sowie ursprünglicher Track (blau):

![](_page_24_Picture_10.jpeg)

Auf dem berührungsempfindlichen Bildschirm wird die Verschiebung auf einer Skala als rotes Dreieck dargestellt (hier 0,0m), der aktuelle Abstand zum verschobenen Track wird mit einem grünen Dreieck dargestellt (hier 48,9m).

![](_page_24_Figure_12.jpeg)

Hier finden sich ebenfalls Taster zum Verschieben (1,4) und zum Zurücksetzen (2). Der Abstand mit dem sich die der Track verschiebt lässt sich im Konfigurationsmenü einstellen. Kontaktieren Sie hierzu den Kundendienst oder den Installateur.

Zusätzlich kann auch der aktuelle Abstand als Versatz gewählt werden (3).

#### <span id="page-25-0"></span>Einstellbarer Übergang

Mit dieser Funktion können Sie regeln, wie stark der argoTrackPilot große Abstände korrigiert. Sie können die Stärke des Übergangs in vier Stufen einstellen. Die eingestellte Stärke sehen Sie auf dem Hauptbildschirm in der Schaltfläche "Versatz verstellen" (1).

Dies beeinflusst mehrere Situationen, zum Beispiel das Zurücksetzen des Versatzes oder der Wechsel von einem Track zum anderen in der Routenplanung.

![](_page_25_Picture_4.jpeg)

Die Übergangsstärke stellen Sie im Kontextmenü (4) mit den

beiden Schaltflächen "Übergangsstärke verringern" (2) und "Übergangsstärke erhöhen" (3) ein. Alternativ kann der Übergang auch mit dem Joystick des Alphatron MF Displays eingestellt werden. Drücken Sie den Joystick nach vorne um die Übergangsstärke zu verringern, also den Übergangspunkt weiter nach vorne zu stellen. Ziehen Sie den Joystick nach hinten um die Übergangsstärke zu erhöhen, also den Übergangspunkt näher an die aktuelle Position zu stellen.

![](_page_25_Figure_7.jpeg)

- 1. Versatz zurücksetzen (inkl. Anzeige der 4-stufigen Übergangsstärke)
- 2. Übergangsstärke verringern
- 3. Übergangsstärke erhöhen
- 4. Kontextmenü auf- bzw. zuklappen

![](_page_26_Picture_0.jpeg)

#### <span id="page-26-0"></span>7.6. argoTracks – Leitlinien Service

Der Leitlinien Service argoTracks ist kostenpflichtig und kann zusammen mit dem Wartungsvertrag abonniert werden. Die Linien werden vom Kundendienst gewartet und stetig mit jeder Rückmeldung der verschiedenen Schiffsführer verbessert. Zögern Sie also nicht Rückmeldung über einen suboptimalen Verlauf einer Linen an den Kundendienst weiter zu geben.

#### <span id="page-26-1"></span>Neue Tracks herunterladen

Wir aktualisieren regelmäßig unsere Routen und Tracks.

![](_page_26_Picture_5.jpeg)

Im Beispiel links wird angezeigt, dass neue Tracks zur Verfügung stehen. Gehen Sie in die Listenansicht, um mit der Schaltfläche "Herunterladen" die neuesten Tracks herunterzuladen.

#### <span id="page-26-2"></span>Filtern – Auswählen – Aktivieren

Was ist der Unterschied zwischen filtern, auswählen und aktivieren?

1. Filtern

Damit Sie nicht alle verfügbaren Tracks von A bis Z durchblättern müssen, stellen wir Ihnen Filter zur Verfügung. Sie können die Tracks auf verschiedene Weisen filtern, z.B. nach "zuletzt aktiviert" oder "in meiner direkten Umgebung". Listen- und Kartenansicht bieten unterschiedliche Filter.

- 2. Auswählen
	- 1. Listenansicht: Mit den Pfeiltasten blättern Sie durch die gelisteten (und gefilterten) Tracks. Sie wählen den gewünschten Track mit einem Klick auf den Namen aus. Ist ein Track ausgewählt, dann hat er einen orangenen Rahmen (s. Grafik unter "Listenansicht").
	- 2. Kartenansicht: Mit den Pfeiltasten blättern Sie durch die gefilterten Tracks. Sobald der Name des Tracks oben erscheint, ist er ausgewählt.

#### 3. Aktivieren

Mit einem Klick auf das Haken-Symbol wird der Track aktiviert. Er wird geladen und kann verwendet werden.

#### <span id="page-27-0"></span>Listenansicht

![](_page_27_Picture_2.jpeg)

Über die Schaltfläche auf der Seite "TrackPilot" gelangen Sie auf die Unterseite "argoTracks-Service" in der Listenansicht.

![](_page_27_Figure_4.jpeg)

Die Schaltflächen auf dieser Seite haben folgende Funktionen:

- 1. Zurück zum Hauptbildschirm.
- 2. Liste der lokal verfügbaren Tracks.

Sollte ein Track ausgegraut sein, ist die Nutzungszeit abgelaufen. Kontaktieren Sie dann bitte den Kundenservice von Argonics.

Zur Vorauswahl eines Tracks drücken Sie bitte auf die jeweilige Fläche. Der ausgewählte Track wird nun mit einem orangenen Rahmen dargestellt, ist jedoch noch nicht aktiviert.

Zu jedem Track werden folgende Informationen angezeigt:

- 1. Zugehöriger Fluss oder Start- und Endpunkt
- 2. Fahrtrichtung (nur bei Flüssen)
- 3. Zugehöriger Wasserstand des Tracks (falls verfügbar)
- 4. Sonstige Informationen wie Typ,Version etc.
- 3. Filter: Alphabetisch

Lässt die Liste in fünf Bereiche des Alphabets aufgeteilt anzeigen. Um den Filter zu deaktivieren drücken Sie erneut auf die Filter-Schaltfläche.

4. Filter: Zuletzt aktivierte Tracks

Diese Schaltfläche schaltet die Anzeige auf die 5 zuletzt benutzten Linien um. Die Liste ist zeitlich sortiert.

5. Mit den Pfeiltasten hoch und runter kann durch die Liste geblättert werden. Unterhalb der Schaltflächen wird die aktuelle Seite sowie die Anzahl der Seiten insgesamt angezeigt.

- 6. Aktivieren des ausgewählten Tracks: Um den ausgewählten Track zu aktivieren, muss der TrackPilot deaktiviert sein. Das erfolgreiche Laden des Tracks wird angezeigt. Überprüfen Sie die korrekte Auswahl des Tracks auch im angeschlossenen ECDIS.
- 7. Herunterladen neuer argoTracks vom Server. Ein Fehler beim Herunterladen kann unterschiedliche Gründe haben. Versuchen Sie es zu einem späteren Zeitpunkt erneut. Sollte es nach mehreren Versuchen noch immer zu keiner erfolgreichen Verbindung kommen, kontaktieren Sie bitte den Kundendienst von Argonics.

#### <span id="page-28-0"></span>Kartenansicht

Über die Schaltfläche **auf der Seite "TrackPilot"** gelangt man auf die Unterseite "argoTracks-Service" in der Kartenansicht. Hier finden Sie auch das optionale Modul "argoRoutePlanner" (8).

![](_page_28_Figure_5.jpeg)

- 1. Vergrößern Vergrößert den Kartenausschnitt.
- 2. Verkleinern Verkleinert den Kartenausschnitt.
- 3. Ansicht auf eigene Position zentrieren (orangener Kreis (13)).
- 4. Kartenausschnitt auf ausgewählten Track fokussieren. Der angezeigte Kartenausschnitt passt sich dem ausgewähltem Track an. Ist kein Track ausgewählt, wird der der Kartenausschnitt so gewählt, dass alle Tracks angezeigt werden.

#### 5. Filtern der Tracks

Hat man noch keinen Filter angewendet, dann stellt das Symbol einen Filter dar.

Klickt man es an, dann öffnen sich rechts (9-12) weitere Filtermöglichkeiten. Ebenso findet man hier das optionale Modul argoRoutePlanner (8).

6. Aktivieren des ausgewählten Tracks

Um den ausgewählten Track zu aktivieren, muss der TrackPilot deaktiviert sein. Das erfolgreiche Laden des Tracks wird angezeigt. Überprüfen Sie die korrekte Auswahl des Tracks auch im angeschlossenen ECDIS.

- 7. Umschalten der Anzeige zurück zum Hauptbildschirm
- 8. Optionales Modul: argoRoutePlanner abladeoptimierte Routenplanung. Mehr dazu finden Sie im [Kapitel 7.8 argoRoutePlanner.](#page-33-0)
- 9. Filter: Aktiver Track
- 10. Filter: Tracks in meiner direkten Umgebung
- 11. Filter: Tracks im aktuellen Ausschnitt
- 12. Filter: Zuletzt aktivierte Tracks anzeigen
- 13. Eigene Position in der Kartenansicht (orangener Kreis)
- 14. Namen des ausgewählten Tracks
- 15. Mit den Pfeiltasten links (15) und rechts (17) kann durch die Tracks geblättert werden.
- 16. Nummerierung der Tracks

Es wird die Gesamtzahl der gefilterten Tracks und die laufende Nummer des aktuellen Tracks dargestellt.

17. Mit den Pfeiltasten links (15) und rechts (17) kann durch die Tracks geblättert werden.

#### **Den Kartenausschnitt anpassen**

Beim ersten Aufrufen der Kartenansicht werden alle verfügbaren Tracks angezeigt.

Die Karte kann durch Klicken im Kartenbereich verschoben werden. Mit den Tastern Vergrößern (1) und Verkleinern (2) kann der dargestellte Bereich noch weiter angepasst werden. Alternativ können Sie auch mit dem Taster (3) die Kartenansicht schnell auf Ihre eigene Position zentrieren.

Mit der Schaltfläche (4) passt sich der angezeigte Kartenausschnitt dem derzeit ausgewähltem Track an. Ist kein Track ausgewählt, wird der der Kartenausschnitt so gewählt, dass alle Tracks angezeigt werden.

#### **Track(s) filtern und auswählen**

#### **Filtern**

Hat man noch keine Filtermöglichkeit angewendet, dann stellt das Symbol (5) einen Filter dar. Klickt man den Filter an, dann öffnen sich rechts (9-12) folgenden Filtermöglichkeiten:

![](_page_29_Picture_22.jpeg)

#### Filter: **Aktiver Track** (9)

Ist bereits ein Track aktiviert, dann wird mit diesem Filter die Ansicht darauf zentriert. Der Track wird in seiner Gesamtlänge angezeigt.

![](_page_29_Picture_25.jpeg)

#### Filter: Tracks in meiner direkten Umgebung (10)

Mit diesem Filter werden alle Tracks in der direkten Umgebung Ihrer Position dargestellt. Diese Funktion bietet sich an, wenn Sie alle Tracks, welche durch den derzeit befahrenen Fluss oder Hafen verlaufen, sehen möchten. Der Filterbereich wird als roter Rahmen dargestellt.

![](_page_30_Picture_1.jpeg)

Filter: Tracks im aktuellen Ausschnitt (11)

Mit diesem Filter werden alle Tracks, die sich im aktuellen Ausschnitt der Karte befinden, dargestellt.

![](_page_30_Picture_4.jpeg)

#### Filter: Zuletzt aktivierte Tracks (12)

Diese Schaltfläche schaltet die Anzeige auf die 5 zuletzt benutzten Linien um. Die Liste ist zeitlich sortiert.

![](_page_30_Picture_7.jpeg)

#### **Auswählen**

Haben Sie einen Filter angewendet, dann erscheint oben rechts eine Übersicht (16) der Gesamtanzahl der ausgewählten Tracks. Sie können jetzt mit den Pfleiltasten (15, 17) zwischen ihnen blättern. Die Kartenansicht passt sich entsprechend an.

Sobald ein Track ausgewählt ist erscheint im oberen, freien Bereich (14) dessen Name.

#### **Track aktivieren**

Um den ausgewählten Track zu aktivieren, muss der TrackPilot deaktiviert sein. Das erfolgreiche Laden des Tracks wird angezeigt. Überprüfen Sie die korrekte Auswahl des Tracks auch im angeschlossenen ECDIS.

Mit dem Taster "Track aktivieren" (6) wird der von Ihnen ausgewählte Track aktiviert.

Mit dem Taster "Zurück" (7) gelangen Sie zurück zum Hauptbildschirm.

#### <span id="page-31-0"></span>Am ECDIS-PC

Zusätzlich gibt es noch die erweiterte Benutzeroberfläche die über einen PC, üblicherweise den ECDIS-PC, aufgerufen werden kann. Deaktivieren Sie dazu bitte die Firewall des argoTrackPilot.

**HINWEIS:** Da die Schnittstelle zum ECDIS ein Sicherheitsrisiko darstellt, ist die Benutzeroberfläche nur bei geöffneter Firewall erreichbar.

Zum einrichten des Zugangs wenden Sie sich bitte an Ihren Techniker oder den Kundendienst von argonics.

Geben Sie auf der Start Oberfläche den Pin Ihres argoTrackPilot ein. Nach erfolgtem Login erreichen Sie die folgende Oberfläche. Sie sehen die aktuelle Position und den aktiven Track.

![](_page_31_Figure_6.jpeg)

Die aktuelle Position wird mit einem orangenen Punkt dargestellt. Zum schnellen Finden der eigenen Position, können Sie auf die Schaltfläche links unten, unterhalb von "Sie sind hier", klicken.

Um auf Aktualisierungen zu überprüfen klicken Sie bitte auf die Schaltfläche unter "Neue Tracks laden". Sollten neue Tracks verfügbar sein, werden diese nun heruntergeladen und automatisch installiert.

#### **Auswahl eines Tracks am (ECDIS-)PC**

Zum Auswählen eines Tracks drücken Sie bitte auf die Schaltfläche "Neuen Track wählen".

Die Karte schaltet um und zeigt nun alle verfügbaren Tracks an. Um eine komplette Übersicht aller Tracks zu erhalten können Sie im oberen rechten Eck die Schaltfläche mit dem "Zoom" Symbol benutzen.

![](_page_32_Figure_4.jpeg)

Zur Auswahl eines Tracks klicken Sie nun bitte den gewünschten Track an.

Sollte an der angeklickten Stelle mehrere Tracks verfügbar sein, reduzieren sich die in der Karte angezeigten Tracks auf diese. Zusätzlich erscheint auf der linken Seite ein Auswahlmenü, welches diese Tracks beinhaltet und eine direkte Auswahl zulässt.

Eine feinere Auswahl ist auch möglich in dem auf einen der angezeigten Tracks geklickt wird.

Wenn die Auswahl auf einen Track beschränkt wurde, wird dieser links oben mit seinem Name angezeigt. Darunter erscheint eine Schaltfläche zum Aktivieren des ausgewählten Tracks.

Nach dem aktivieren wird wieder der aktive Track angezeigt. Überprüfen Sie bitte die korrekte Auswahl des Tracks. Überprüfen Sie ebenfalls, ob die im ECDIS angezeigte blaue Linie mit dem von Ihnen ausgewählten Track übereinstimmt.

![](_page_32_Figure_10.jpeg)

#### <span id="page-33-0"></span>7.7. argoRoutePlanner – abladeoptimierte Routenplanung

Der argoRoutePlanner ist ein optionales, kostenpflichtiges Modul. Es bietet eine umfassende Routenplanung unter Berücksichtigung des eigenen Tiefgangs. Auch die Sicherheitsmarge kann individuell angepasst werden.

#### <span id="page-33-1"></span>Oberfläche – argoTrackPilot

![](_page_33_Picture_4.jpeg)

![](_page_33_Picture_5.jpeg)

Sie finden das Modul argoRoutePlanner **Umichel** in der Kartenansicht im Filter.

Nach Auswählen des Moduls "argoRoutePlanner" könnte Ihre Oberfläche wie unten dargestellt aussehen. argoRoutePlanner-spezifische Schaltflächen (1-6) finden Sie am oberen Bildschirmrand. Die Ansicht zentriert sich zu Beginn automatisch auf Ihre aktuelle Position (7).

![](_page_33_Figure_8.jpeg)

- 1. Start setzen Aktuelle Auswahl als Start übernehmen
- 2. Ziel setzen Aktuelle Auswahl als Ziel übernehmen
- 3. Tiefgang einstellen und Anzeige des aktuell eingestellten Tiefgangs (hier: 280 cm)
- 4. Sicherheitsmarge einstellen und Anzeige der aktuell eingestellten Sicherheitsmarge (hier: 30 cm)
- 5. Wasserstand einstellen und Anzeige des aktuell eingestellten Wasserstands (hier: "Auto" für automatisch)
- 6. Pegeldaten einsehen (Derzeit nur für den deutschen Rhein verfügbar.)
- 7. Aktuelle Position ( $\bigcirc$  orangener Kreis)
- 8. Auswahl ( $\blacktriangleright$  Kreuz)

#### argoRoutePlanner – Einstellungen

In den jeweiligen Einstellungen können Sie den Tiefgang, die Sicherheitsmarge und den Wasserstand einstellen. Mit einem Klick auf die entsprechende Schaltfläche werden die Einstellmöglichkeiten sichtbar. In der Schaltfläche selbst wird immer die aktuelle Einstellung angezeigt.

![](_page_34_Figure_3.jpeg)

Die Sicherheitsmarge muss nur eingestellt werden, wenn der Wasserstand auf "Auto" gesetzt ist.

In der Schaltfläche "Wasserstand einstellen" finden Sie folgende Auswahlmöglichkeiten:

- Wasserstand "Niedrigwasser (NW)" wählen
- Wasserstand "Mittelwasser (MW)" wählen
- Wasserstand automatisch (Auto) wählen

![](_page_34_Picture_10.jpeg)

![](_page_35_Picture_1.jpeg)

argoRoutePlanner aktiv – Voraussichtliche Ankunftszeit (ETA)

- 1. Symbol "argoRoutePlanner Route aktiv"
- 2. Aktuelle Geschwindigkeit übernehmen
- 3. Geschwindigkeit erhöhen
- 4. Geschwindigkeit verringern

![](_page_35_Picture_7.jpeg)

Hat der TrackPilot die Route erfolgreich geladen, dann wird die LED "Track" grün.

In der Menüleiste links erscheint ein neues Symbol (1). Daran erkennen Sie, dass die Routenplanung aktiv ist. Sie sehen im Symbol auch, wie lang die Route ist.

Durch einen Klick auf das Symbol (1) öffnen Sie ein Kontextmenü. Innerhalb dieses Menüs haben Sie die Möglichkeit, die Geschwindigkeit zu erhöhen (3) oder zu verringern (4). Dabei wird Ihnen sofort die aktualisierte, verbleibende Fahrtzeit für die ausgewählte Route angezeigt.

### <span id="page-36-0"></span>Bedienung

**Tipp:** Wir stellen Ihnen die Bedienung des argoRoutePlanners in kurzen **Erklärvideos** auf unserem Youtube-Kanal vor. Die Videos sind in einer Kombination aus Deutsch und Niederländisch verfügbar.

![](_page_36_Picture_3.jpeg)

#### **Start und Ziel wählen**

Sie können zuerst den Start oder das Ziel festlegen; die Reihenfolge ist egal. Der argoRoutePlanner geht davon aus, dass Sie Ihren aktuellen Standpunkt als Start setzen möchten und hat diesen bereits als Start geladen. Sie können trotzdem immer einen anderen Startpunkt manuell setzen.

Durch Klicken auf die Karte verschieben Sie die Ansicht und damit die Auswahl $\mathbf{X}$ .

![](_page_36_Picture_7.jpeg)

Mit einem Klick auf die Schaltflächen "Start setzen" bzw. "Ziel setzen" wird die aktuelle Auswahl als Start bzw. Ziel gesetzt.

Der argoRoutePlanner stellt den Start mit einem grünen Kreis und das Ziel mit einem roten Kreis  $\bigcirc$  dar.

#### **Route wird berechnet**

Der argoRoutePlanner errechnet die Route automatisch, sobald Sie einen Start- und Zielpunkt gewählt haben. Er erkennt auch, wenn Sie Änderungen in den Einstellungen vornehmen. Die dargestellte Route ist farblich codiert:

- Grüne Schrift: Mehr als 30 cm nach Abzug von Tiefgang+Sicherheitsmarge zur Verfügung
- Gelbe Schrift: Zwischen 30 cm und 0 cm nach Abzug von Tiefgang+Sicherheitsmarge zur Verfügung
- Rote Schrift: Genau oder weniger als 0 cm nach Abzug von Tiefgang+Sicherheitsmarge zur Verfügung

#### **argoRoutePlanner einstellen**

- 1. Aktuellen Tiefgang einstellen
- 2. Optional: Sicherheitsmarge einstellen Stellen Sie die Sicherheitsmarge ein. (Nur zwingend notwendig, wenn Sie den Wasserstand "Auto" (automatisch) wählen/gewählt haben.)
- 3. Wasserstand einstellen Stellen Sie den Wasserstand entweder manuell (NW/MW) ein oder lassen Sie ihn von unserem System automatisch ("Auto") setzen.
- 4. Optional: Tiefe der Fahrrinne prüfen Sie können dank aktueller Pegeldaten die derzeitige Tiefe der Fahrrinne mit der Schaltfläche "Fahrrinnentiefe" einblenden und mit Ihren aktuellen Einstellungen gegenprüfen:

#### Km508-540 497cm Km624-660 785cm

Die Angaben sind farbcodiert. Sie finden dieselben Farben auch in der Darstellung der Route auf der Karte wieder.

![](_page_36_Figure_22.jpeg)

![](_page_36_Figure_23.jpeg)

#### **Route/Track laden**

5. Route übernehmen

⮕

Mit einem Klick auf "Track übernehmen" laden Sie die Route In den argoTrackPilot.

6. Zurück zur Seite "argoTrackPilot"

Gehen Sie zurück zur Seite "argoTrackPilot". Hier erscheint jetzt das Symbol "argoRoutePlanner – Route aktiv".

#### 7. Optional: Geschwindigkeit im Kontextmenü einstellen Im Kontextmenü des argoRoutePlanners können Sie mehr zur Route erfahren, die Geschwindigkeit einstellen und die verbleibende Fahrtzeit überprüfen.

#### 8. TrackPilot aktivieren

Aktivieren Sie am Autopilot den TrackPilot.

#### <span id="page-38-0"></span>7.8. argoTargetPilot – AIS-Folgefahrt

Die Funktion argoTargetPilot ist ein Zusatzmodul zum argoTrackPilot und kann separat erworben werden. Die Funktion ermöglicht es mittels der Verfolgung von AIS-Zielen, dem Pfad eines vorausfahrenden Schiffes nachzufahren.

Voraussetzung für die Benutzung des argoTargetPilot ist die Anbindung an ein AIS-Gerät. Sollte das bisher noch nicht geschehen sein, sprechen Sie mit Ihrem Navigationselektroniker. Weitere Informationen erhalten Sie auch vom Kundensupport von argonics.

#### **ACHTUNG**

![](_page_38_Picture_5.jpeg)

Die Verantwortung über das Schiff und dessen Kurs trägt jederzeit der Schiffsführer.

➢ Verlassen Sie nicht den Steuerstand.

**Unzuverlässige AIS-Informationen** 

**Verantwortung des Schiffsführers** 

➢ Lassen Sie den argoTrackPilot keinesfalls unbeaufsichtigt das Schiff steuern.

#### **HINWEIS**

![](_page_38_Figure_10.jpeg)

Für die Folgefahrt werden nur AIS-Informationen als Grundlage verwendet. Diese AIS-Positionen können ungenau und unzuverlässig sein. Der daraus resultierende Pfad kann unter Umständen durch unbefahrbare Stellen führen.

- ➢ Bei der Nutzung des argoTargetPilot ist erhöhte Vorsicht geboten.
- ➢ In besonders engen und kurvigen Bereichen sollte der argoTargetPilot nur mit höchster Vorsicht verwendet werden.

#### <span id="page-38-1"></span>Seite argoTargetPilot

![](_page_38_Picture_15.jpeg)

Über die Schaltfläche gelangen Sie auf die Seite zum Einstellen und Aktivieren des

![](_page_38_Figure_17.jpeg)

Die einzelnen Elemente haben folgende Bedeutung:

- 1. Rückkehr zum Hauptbildschirm.
- 2. Ändern des ausgewählten Ziels. Mit einem Druck auf diese Schaltfläche öffnet sich die Liste mit allen verfügbaren Schiffen. Alle AIS-Ziele im Umkreis von 4km werden nach Geschwindigkeit und Fahrtrichtung gefiltert. Es werden nur die Schiffe in der Liste angezeigt, welche einen ähnlichen Kurs und eine Geschwindigkeit größer als 5 km/h haben.

**argonics** GmbH

- 3. Anzeige des aktuell ausgewählten Ziels. Wenn dem System noch kein Name bekannt ist, steht hier die MMSI.
- 4. Daten des ausgewählten AIS-Ziels. Die Anzeige umfasst den aktuellen Abstand zum Ziel entlang der aufgezeichneten Bahn und die aktuelle Geschwindigkeit des Ziels.
- 5. Daten zum aufgezeichneten Track:

- Start in: Abstand zum Start des vom Ziel aufgezeichneten Tracks. Vor dem Erreichen des Tracks kann der argoTargetPilot nicht aktiviert werden. Die Anzeige ist entsprechend gelb umrandet.

- Punkte: Die Anzahl der vom Ziel aufgezeichneten Punkte im Track. Sollten dies zu wenige sein, weil möglicherweise das Ziel erst vor kurzem aufgezeichnet wurde, kann der argoTargetPilot noch nicht aktiviert werden. In der Anzeige "Start in" wird dann der Wert "9999" angezeigt.

6. Aktivieren des TargetPilot. Die Statusleuchte "Aktiv" gibt an, ob die aufgezeichnete Linie gerade ausgewählt ist für automatische Fahrt mit dem TrackPilot. Zum Ändern des Status kann über die Schaltfläche "Aktivieren" der TargetPilot de- und aktiviert werden. Beim Deaktivieren des argoTargetPilot wird entsprechend der zuletzt ausgewählte Track wieder aktiv geschaltet.

#### <span id="page-39-0"></span>Auswählen eines Ziels und Aktivieren des argoTargetPilot

Um die Liste der AIS-Ziele übersichtlich zu halten, findet eine Filterung der möglichen Ziele statt. Dabei wird nach folgenden Werten gefiltert:

![](_page_39_Figure_11.jpeg)

- Abstand zum Ziel: maximal 4000m (grüner Halbkreis)
- Richtung zum Ziel: +- 90° relativ zur eigenen Ausrichtung (grüner Halbkreis)
- Kurs des Ziels: +- 90° relativ zum eigenen Kurs
- Geschwindigkeit des Ziels: mindestens 5 km/h

Im Falle der schematischen Darstellung werden die Schiffe im grünen Halbkreis nach den oben genannte Regeln gefiltert. Das Schiff am linken Rand ankert und hat entsprechend eine zu geringe Geschwindigkeit. Das Schiff am rechten Rand fährt entgegen der eigenen Fahrtrichtung und wird ebenso herausgefiltert. Nur das Schiff im oberen Teil der Darstellung erfüllt alle Bedingungen und kann im argoTargetPilot als Ziel ausgewählt werden.

Zum Auswählen eines Ziels muss der argoTrackPilot deaktiviert werden. Dann kann über die Schaltfläche "Ändern" auf der Oberfläche des argoTargetPilot die Liste mit den möglichen Zielen angezeigt werden.

![](_page_40_Picture_3.jpeg)

Sollte bereits ein Ziel ausgewählt sein, wird dieses in der Liste mit einem orangenen Rand dargestellt. Außerdem ist zu jedem Ziel neben dessen Name (bzw. MMSI) auch der Abstand und die aktuelle Geschwindigkeit dargestellt. Sollte für ein Ziel noch kein Name empfangen worden sein, wird das Ziel mit seiner MMSI angezeigt.

Zum Auswählen eines Ziels genügt der Druck auf den entsprechenden Eintrag in der Liste. Zum Abwählen des aktuellen Ziels kann die Schaltfläche im rechten oberen Eck mit dem "X" benutzt werden.

Zum Aktualisieren der Liste gibt es die Schaltfläche mit dem Neuladen-Symbol (Pfeil im Kreis).

Mit den Schaltflächen "hoch" und "runter" kann durch die Liste geblättert werden.

Nach dem Auswählen eines Ziels wird die Liste automatisch geschlossen, und es werden alle

![](_page_40_Picture_9.jpeg)

Informationen bezüglich des Ziels in der Hauptoberfläche des TargetPilot angezeigt.

Wenn der Abstand zum Start der aufgezeichneten Linie 0 ist und der argoTrackPilot nicht aktiv ist, wird die Schaltfläche "Aktivieren" freigegeben, und der argoTargetPilot kann aktiviert werden. Danach kann der argoTrackPilot mit der vom AIS-Ziel aufgezeichneten Linie genutzt werden. In der Hauptoberfläche des argoTrackPilot wird, solange der argoTargetPilot aktiv ist, ein Hinweis angezeigt, dass einem AIS-Ziel gefolgt wird.

#### <span id="page-41-0"></span>7.9. argoLaneWarning – Kollisionserkennung auf Basis von AIS

Die Funktion argoLaneWarning ist ein Zusatzmodul zum argoTrackPilot und kann separat erworben werden. Die Funktion ermöglicht es, mittels der Informationen von AIS-Zielen vor möglichen Kollisionen zu warnen. argoLaneWarning unterstützt den Schiffsführer durch die Kollisionswarnung auf AIS-Basis und trägt dadurch zur Erhöhung der Sicherheit während der Fahrt mit argoTrackPilot bei.

Voraussetzung für die Benutzung des Moduls argoLaneWarning ist die Anbindung des argoTrackPilot an ein AIS-Gerät. Sollte das bisher noch nicht geschehen sein, sprechen Sie mit Ihrem Navigations-Elektroniker. Weitere Informationen erhalten Sie auch vom Kundensupport von argonics.

#### WARNUNG

![](_page_41_Picture_5.jpeg)

#### **Mögliche Kollision bei Querverkehr**

Das System argoLaneWarning nimmt an, dass sich der Verkehr immer in Richtung des eigenen Tracks bewegt. Es warnt darum nicht vor möglichen Kollisionen im Querverkehr.

➢ Beobachten Sie weiterhin aufmerksam den Schiffsverkehr.

#### ACHTUNG

![](_page_41_Picture_10.jpeg)

**Ausbleibende Warnung bei deaktiviertem argoTrackPilot** 

argoLaneWarning kann nur während der Fahrt mit aktiviertem argoTrackPilot warnen. Ist der argoTrackPilot deaktiviert, wird auch nicht vor Kollisionen gewarnt. ➢ Vergewissern Sie sich, dass der argoTrackPilot aktiviert ist.

#### **HINWEIS**

![](_page_41_Picture_14.jpeg)

### **Unzuverlässige AIS-Informationen**

Für argoLaneWarning werden nur AIS-Informationen zur Erkennung von Zielen verwendet. Diese AIS-Informationen können ungenau und unzuverlässig sein. Außerdem sind nicht alle möglichen Hindernisse sind mit AIS-Transpondern ausgestattet. argoLaneWarning kann deshalb falsche Warnmeldungen produzieren oder gar nicht warnen.

➢ Beobachten Sie weiterhin aufmerksam den Schiffsverkehr.

#### <span id="page-42-0"></span>Seite argoLaneWarning (Kollisionswarnung)

![](_page_42_Picture_2.jpeg)

Über die Schaltfläche mit dem Symbol gelangt man auf die Seite zur Anzeige der Kollisionswarnungen. Von dort gelangt man über eine weitere Schaltfläche auf die Einstellungsseite zur Kollisionswarnung.

![](_page_42_Picture_118.jpeg)

Die einzelnen Elemente haben folgende Bedeutung:

- 1. Rückkehr zur Hauptbildschirm
- 2. Anzeige der aktuellen drohenden Kollisionen. Sämtliche Kollisionen werden mit Abstand zum Ziel, dessen Geschwindigkeit und der Zeit bis zur Kollision angezeigt.
- 3. Öffnen der Einstellungen zur Kollisionswarnung.

#### <span id="page-42-1"></span>Wie funktioniert die Kollisionserkennung?

Um eine mögliche Kollision zu erkennen, vergleicht der argoTrackPilot die Position aller AIS-Ziele mit dem aktuell ausgewählten Track. Die schematische Darstellung soll verdeutlichen, welche Ziele als mögliche Kollisionen erkannt werden (rot) und welche nicht (grün).

Für die Prädiktion der eigenen Position wird angenommen, dass der argoTrackPilot das Schiff zur im Vergleich zum Basistrack (1) verschobenen roten Linie (2) steuert. Entsprechend wird auch nur der Bereich der roten Linie auf mögliche Kollisionen überprüft. Um die rote Linie wird die

![](_page_42_Figure_12.jpeg)

Breite des Schiffes plus ein einstellbarer seitlicher Sicherheits-abstand als Korridor festgelegt (3). Der aktuelle Abstand zur roten Linie wird zum Bereich der möglichen Kollisionen hinzugefügt. In der rechten Darstellung ist der Korridor (3) um die rote Linie entsprechend nach Backbord breiter als nach Steuerbord. Die Zeit bis zur Kollision wird für jedes AIS-Ziel in diesem Bereich berechnet.

Die Länge, Breite und die Verbreiterung aufgrund von Drift wird in die Berechnung mit einbezogen.

Wird der Schwellwert der Zeit-bis-zur-Kollision-Warnung durch eines der Schiffe unterschritten wird eine Kollisionswarnung ausgegeben. Wird respektive der Schwellwert des entsprechenden Alarms unterschritten wird eine Alarm ausgegeben.

Zu jeder Zeit wird außerdem der Abstand entlang des Tracks zu allen AIS-Zielen auf eine mögliche Unterschreitung eines Sicherheitsabstands überprüft. Sollte der eingestellte Abstand für Warnungen bzw. Alarme unterschritten werden, wird vor Kollision gewarnt oder alarmiert. Die Einstellungen dazu können in der Konfigurationsoberfläche von argoLaneWarning geändert werden. Mehr dazu im Abschnitt "Konfiguration von argoLaneWarning".

Ankernde oder festgemachte Schiffe werden jederzeit mit einer Ausrichtung entlang des ausgewählten Tracks angenommen, da über AIS oftmals keine verlässliche Heading-Information mitgeteilt wird. Quer zum Track liegende Schiffe werden deshalb nicht zuverlässig als Kollision erkannt.

#### <span id="page-43-0"></span>Warnung

In der Hauptoberfläche des argoTrackPilot werden Kollisionen frühzeitig angezeigt. Die Einstellungen dafür können über die Konfigurationsoberfläche der Kollisionswarnung angepasst werden. Sollte eine mögliche Kollision erkannt worden sein, befinden sich in der Hauptoberfläche folgende Hinweise:

![](_page_43_Figure_8.jpeg)

Unter den Schaltflächen zum Verschieben des Tracks befindet sich bei einer möglichen erkannten Kollision ein Hinweis, mit welchem Schiff (Name oder MMSI) eine Kollision droht sowie die Zeit bis zur Kollision in Sekunden. Außerdem blinken rote Rahmen um die beiden Schaltflächen zum Verschieben des Tracks. Dieser Hinweis soll dazu dienen, dem Schiffsführer eine mögliche Reaktion auf die Warnung vorzuschlagen.

Außerdem erscheint bei aktivierter Warnung eine optische Warnung "Kollisionswarnung" sowie eine akustische Warnung in Form zwei kurzer Signaltöne der Alarmhupe, der jede Sekunde wiederholt wird.

#### <span id="page-44-0"></span>Konfiguration von argoLaneWarning

Die Konfigurationsoberfläche gliedert sich in 3 Unterseiten, welche über die Pfeile am rechten Rand umgeschalten werden können.

![](_page_44_Figure_3.jpeg)

Auf Seite 1 können allgemeine Einstellungen vorgenommen werden:

- Ein- und Ausschalten der Kollisionserkennung:

Aktiviert oder deaktiviert die gesamte Kollisionserkennung. Ist diese Einstellung deaktiviert, wird vor keiner Kollision gewarnt. Es erscheinen keine optischen Hinweise in der Benutzeroberfläche bei einer möglichen Kollision.

- Ein- und Ausschalten der akustischen Warnung bei Kollisionserkennung: Deaktiviert die akustische Warnung bei einer erkannten möglichen Kollision. Optische Hinweise sowie der Alarm bleiben davon unbeeinflusst. Einstellungen zur akustischen Warnung können auf der zweiten Seite der Konfigurationsoberfläche vorgenommen werden.
- Ein- und Ausschalten des akustischen Alarms bei Kollisionserkennung: Deaktiviert die akustische Alarmierung bei einer erkannten möglichen Kollision. Optische Hinweise sowie die akustische Warnung bleiben davon unbeeinflusst. Einstellungen zur akustischen Alarmierung können auf der zweiten Seite der Konfigurationsoberfläche vorgenommen werden. **HINWEIS:** Ein ausgelöster Alarm kann nur durch Deaktivieren des argoTrackPilot bestätigt werden.
- Einstellen der Größe des zusätzlich zur Schiffsbreite festgelegten Sicherheitskorridors. Details dazu entnehmen Sie bitte den Beschreibungen im Abschnitt "Kollisionserkennung".

Auf Seite 2 können die Einstellungen für die akustische Warnung geändert werden. Diese Einstellungen gelten auch für die optischen Hinweise auf dem Hauptbildschirm des TrackPilot:

- Schwellwert Warnung Zeit bis zur Kollision:

Die Zeit, welche durch eine erkannte Kollision unterschritten werden muss, um eine akustische Warnung bzw. die optischen Hinweise auszulösen. Um vor weniger Kollisionen gewarnt zu werden, kann dieser Schwellwert verkleinert werden. Eine Erhöhung dieses Schwellwerts führt entsprechend zu mehr Warnungen.

- Schwellwert Warnung Abstand:

Der Abstand zu einem AIS-Ziel, welcher unterschritten werden muss, um eine akustische Warnung bzw. die optischen Hinweise auszulösen. Um vor weniger Kollisionen gewarnt zu werden, kann dieser Schwellwert verkleinert werden. Eine Erhöhung dieses Schwellwerts führt entsprechend zu mehr Warnungen.

![](_page_45_Picture_0.jpeg)

Auf Seite 3 können die Einstellungen für die akustische Alarmierung geändert werden:

- Schwellwert Alarm Zeit bis zur Kollision:
- Die Zeit, welche durch eine erkannte Kollision unterschritten werden muss, um eine akustische Alarmierung auszulösen. Um vor weniger Kollisionen alarmiert zu werden, kann dieser Schwellwert verkleinert werden. Eine Erhöhung dieses Schwellwerts führt entsprechend zu häufigeren Alarmen.
- Schwellwert Alarm Abstand:

Der Abstand zu einem AIS-Ziel, welcher unterschritten werden muss, um eine akustische Alarmierung auszulösen. Um vor weniger Kollisionen alarmiert zu werden, kann dieser Schwellwert verkleinert werden. Eine Erhöhung dieses Schwellwerts führt entsprechend zu häufigeren Alarmen. **HINWEIS:** Ein ausgelöster Alarm kann nur durch Deaktivieren des TrackPilots bestätigt werden.

#### <span id="page-46-0"></span>7.10. Aktualisierung der Software

Ab der Version 2.6. ist die Aktualisierung der Software des argoTrackPilot über das Touchdisplay möglich.

Der TrackPilot prüft regelmäßig ob Aktualisierungen verfügbar sind. Ist eine Aktualisierung verfügbar wird dies mit einer roten "1" angezeigt.

Um die Aktualisierung zu installieren öffnen Sie bitte die Allgemeinen Einstellungen (Zahnrad) und klicke Sie auf das Info-Symbol.

![](_page_46_Picture_75.jpeg)

Die Schaltfläche zum Aktualisieren befindet sich am linken Rand der Anzeige, direkt neben der aktuell installierten Softwareversion. Folgen Sie nach dem Druck auf die Schaltfläche den Anweisungen auf dem Bildschirm um die Software zu aktualisieren. Nach der erfolgreichen Installation der Aktualisierung wird sowohl der TrackPilot als auch das Display von Argonics neugestartet.

Die Änderungshinweise finden Sie ebenfalls auf dieser Seite. Die Schaltfläche oberhalb der Aktualisieren-Schaltfläche führt Sie zur Liste mit allen Änderungen der letzten Aktualisierungen.

Der Alphatron MF Bildschirm muss manuell neugestartet werden. Sollte dieser Bildschirm nicht neugestartet werden, kann es zu Fehlern in der Anzeige der Benutzeroberfläche kommen.

### <span id="page-47-0"></span>8. Verhalten im Fehlerfall

#### <span id="page-47-1"></span>8.1. Service-Homepage

![](_page_47_Picture_3.jpeg)

In der Seite "Allgemeine Einstellungen" können Sie über die Hilfe-Schaltfläche einen QR-Code zur Service-Homepage sowie die Telefonnummer des Kundendiensts von Argonics aufrufen.

Sollten Sie dieses Menü einmal nicht mehr erreichen können, finden Sie hier noch einmal alle Informationen gelistet:

![](_page_47_Picture_6.jpeg)

<http://videos.argonics.de>

Dieser Link leitet Sie direkt zu den Hilfe-Videos im Bereich "Online-Hilfen".

![](_page_47_Picture_9.jpeg)

<http://manuals.argonics.de>

Dieser Link leitet Sie direkt zu den Bedienungs- und Kurzanleitungen ("Cheatsheets") im Bereich "Online-Hilfen".

![](_page_47_Picture_12.jpeg)

Support-Hotline +49 711 / 252 537 21 Mo. - Fr. | 09:00 - 16:00 Uhr

#### <span id="page-47-2"></span>8.2. Firewall öffnen

Unter Umständen muss der Kundendienst in Supportfällen Fernwartung leisten. Dazu muss die Firewall geöffnet werden.

Die Firewall wird im Menü "Allgemeine Einstellungen" über die beiden Schaltflächen "Öffnen" und "Schließen" bedient.

Ein Druck auf "Öffnen" deaktiviert die Firewall und lässt Verbindungen für Fernwartung etc. zu. Um die Firewall wieder zu aktivieren muss die Schaltfläche "Schließen" für einige Sekunden gedrückt werden. Ein kleiner Balken oberhalb der Schaltfläche zeigt den Vorgang des Schließens an.

Oberhalb der beiden Schaltflächen ist der Zustand der Firewall dargestellt. Das Schlosssymbol stellt dar, ob die Firewall offen oder geschlossen ist.

Sollte die Firewall offen sein, wird außerdem die verbleibende Zeit angezeigt. Nach Ablauf der Zeit wird die Firewall wieder automatisch geschlossen.

Die Firewall wird 5 Minuten nach Neustart automatisch aktiviert.

![](_page_47_Picture_21.jpeg)

#### <span id="page-48-0"></span>8.3. Neustart des TrackPilots

![](_page_48_Picture_2.jpeg)

Sie können den TrackPilot mit einem Klick auf die Schaltfläche "Neustart" herunterfahren. Er fährt automatisch wieder hoch.

Diese Schaltfläche startet sowohl das System als auch den berührungsempfindlichen Bildschirm von Argonics neu.

Alternativ kann der argoTrackPilot durch Öffnen der Sicherung F1 neugestartet werden.

Nach 30 Sekunden kann die Sicherung wieder geschlossen werden. Der argoTrackPilot startet nach dem Schließen der Sicherung auch hier von selbst.

![](_page_48_Picture_7.jpeg)

#### <span id="page-49-0"></span>8.4. Warnungen und Alarme

Mit Hilfe von Warnungen signalisiert der TrackPilot weniger kritische Zustände des Systems, die kein unmittelbares Eingreifen des Schiffsführers erfordern. Der Schiffsführer sollte jedoch die Ursache der Warnung prüfen und gegebenenfalls auf manuellen Betrieb umschalten.

Alarme werden bei kritischen Zuständen des Systems ausgelöst und erfordern unmittelbares Eingreifen des Schiffsführers.

#### <span id="page-49-1"></span>**Signale**

Unsere Warnungen und Alarme werden optisch und akustisch dargestellt. Im linken oberen Eck finden Sie das Alarmsymbol. Am unteren Bildschirmrand wird die Warnung bzw. der Alarm mit Datum, Uhrzeit und Name dargestellt. Warnungen sind orange codiert, Alarme rot.

Neben dieser optischen Anzeige ertönt ein Signalton. Für alle Warnungen ertönt ein kurzer Signalton in regelmäßigen Abständen. Alarme ertönen durchgängig.

![](_page_49_Picture_110.jpeg)

![](_page_49_Picture_111.jpeg)

#### <span id="page-50-0"></span>Warnungen

Die folgende Tabelle listet alle Warnungen auf und gibt Empfehlungen, was beim Eintreten der entsprechenden Warnung zu tun ist.

![](_page_50_Picture_296.jpeg)

![](_page_51_Picture_294.jpeg)

![](_page_52_Picture_131.jpeg)

#### <span id="page-53-0"></span>Alarme

Die folgende Tabelle listet alle Alarme auf und gibt Empfehlungen, was beim Eintreten der entsprechenden Alarme zu tun ist.

![](_page_53_Picture_296.jpeg)

![](_page_54_Picture_285.jpeg)

### <span id="page-55-0"></span>9. argoTrackPilot – Übersicht

#### <span id="page-55-1"></span>9.1. argoTrackPilot classic

Untenstehende Abbildung zeigt den Aufbau des Schaltschrankes.

Hardware Version 2:

![](_page_55_Figure_5.jpeg)

Hardware Version 3:

![](_page_56_Figure_2.jpeg)

Hardware Version 4:

![](_page_56_Figure_4.jpeg)

### 9.2. argoTrackPilot seriell

<span id="page-57-0"></span>![](_page_57_Figure_2.jpeg)

### <span id="page-58-0"></span>10. Notizen

Seriennummer des TrackPilots:

PIN für den TrackPilot:

Installateur:

Datum der Installation:

#### Sonstiges: